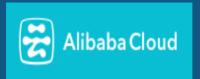

# **Ubuntu & CentOS**

# Alicloudlmage Startup Guide v1.2

**INFINITY GLOBAL SOLUTIONS PTE LIMITED** 

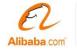

Global Service Partner

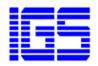

# **Copyright Notice**

This document is copyright of Infinity Global Solution Pte.Ltd (IGS) - ©2016.All rights reserved.

Any redistribution or reproduction of part or all of the contents in any form is prohibited.

You may not, except with our express written permission, distribute or commercially exploit the content. Nor may you transmit it or store it in any other website or other form of electronic retrieval system.

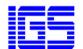

# **Table of Contents**

| 1 | Introduction             |                                 | 7    |
|---|--------------------------|---------------------------------|------|
|   | 1.1                      | LEMP & LAMP                     | 7    |
|   | 1.2                      | WordPress and others            | 7    |
| 2 | Ubuntu 14.04 64bits LAMP |                                 |      |
|   | 2.1                      | Functional Components           | 8    |
|   | 2.2                      | Software Components             |      |
|   | 2.3                      | Default Website                 | 9    |
|   | 2.4                      | Upload web page files           | 9    |
|   | 2.5                      | phpMyAdmin                      |      |
|   | 2.6                      | Program Description             |      |
|   | 2.7                      | Software Operation Command      | 9    |
| 3 | Ubuntı                   | u 14.04 64bits WordPress +LAMP  | 10   |
|   | 3.1                      | Software Components             | . 10 |
|   | 3.2                      | Setup WordPress                 | . 10 |
|   | 3.3                      | Program Description             | . 10 |
|   | 3.4                      | Software Operation Components   | . 11 |
| 4 | Ubuntu 14.04 64bits LEMP |                                 |      |
|   | 4.1                      | Nginx Configuration Contexts    | . 12 |
|   | 4.2                      | Software Components             | . 12 |
|   | 4.3                      | Default Website                 | . 13 |
|   | 4.4                      | Upload web page files           | . 13 |
|   | 4.5                      | phpMyAdmin                      | . 13 |
|   | 4.6                      | Program Description             | . 13 |
|   | 4.7                      | Software Operation Command      | . 13 |
| 5 | Ubuntu                   | u 14.04 64bits WordPress + LEMP | 15   |
|   | 5.1                      | Software Components             | . 15 |
|   | 5.2                      | Setup WordPress                 | . 15 |
|   | 5.3                      | Program Description             | . 15 |
|   | 5.4                      | Software Operation Command      | . 16 |
| 6 | CentOS7.264bits LAMP     |                                 | 17   |
|   | 6.1                      | Software Components             | . 17 |
|   | 6.2                      | Default Website                 | . 17 |
|   | 6.3                      | Upload web page files           | . 17 |
|   | 6.4                      | phpMyAdmin                      | . 17 |
|   | 6.5                      | Program Description             | . 17 |

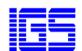

|    | 6.6                        | Software Operation Components      | . 18 |  |  |
|----|----------------------------|------------------------------------|------|--|--|
| 7  | CentOS                     | 7.2 64bits WordPress + LAMP        | 19   |  |  |
|    | 7.1                        | Software Components                | . 19 |  |  |
|    | 7.2                        | Setup WordPress                    | . 19 |  |  |
|    | 7.3                        | Default Website                    | . 19 |  |  |
|    | 7.4                        | phpMyAdmin                         | . 19 |  |  |
|    | 7.5                        | Program Description                | . 20 |  |  |
|    | 7.6                        | Software Operation Components      | . 20 |  |  |
| 8  | CentOS                     | 7.2 64bits LEMP                    | 21   |  |  |
|    | 8.1                        | Software Components                | . 21 |  |  |
|    | 8.2                        | Default Website                    | . 21 |  |  |
|    | 8.3                        | Upload web page files              |      |  |  |
|    | 8.4                        | phpMyAdmin                         |      |  |  |
|    | 8.5                        | Program Description                | . 22 |  |  |
|    | 8.6                        | Software Operation Command         | . 22 |  |  |
| 9  | CentOS                     | 7.0 64bits WordPress + LEMP        | 23   |  |  |
|    | 9.1                        | Software Components                | . 23 |  |  |
|    | 9.2                        | Setup WordPress                    | . 23 |  |  |
|    | 9.3                        | phpMyAdmin                         | . 24 |  |  |
|    | 9.4                        | Program Description                | . 24 |  |  |
|    | 9.5                        | Software Operation Command         | . 24 |  |  |
| 10 | CentOS                     | 7.2 64bits LAMP + Magento          | 25   |  |  |
|    | 10.1                       | Software Components                | . 25 |  |  |
|    | 10.2                       | phpMyAdmin                         | . 26 |  |  |
|    | 10.3                       | Default Website                    | . 26 |  |  |
|    | 10.4                       | Access to Server Instance          | . 27 |  |  |
|    | 10.5                       | Set Up Your Domain                 | . 27 |  |  |
|    | 10.6                       | Program Description                | . 27 |  |  |
|    | 10.7                       | Software Operation Command         | . 28 |  |  |
| 11 | CentOS                     | 7.2 64bits LAMP + Joomla!          | 29   |  |  |
|    | 11.1                       | phpMyAdmin                         | . 29 |  |  |
|    | 11.2                       | Default Website                    | . 29 |  |  |
| 12 | Softwar                    | e Directory and Configuration List | 30   |  |  |
| 13 | Setup DNS3                 |                                    |      |  |  |
| 14 | Connect to Server Instance |                                    |      |  |  |
| 15 | Apache                     | Apache v.s. Nginx3                 |      |  |  |
| 16 | Change Default Password34  |                                    |      |  |  |
| 17 | WordPress3                 |                                    |      |  |  |

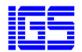

|    | 17.1    | Setup a database for WordPress | . 35 |
|----|---------|--------------------------------|------|
|    | 17.2    | Install WordPress              | . 36 |
|    | 17.3    | Configure Your Domain          | . 37 |
|    | 17.4    | Install WordPress              | . 38 |
|    | 17.5    | Access to Server Instance      | . 38 |
| 18 | Drupal. |                                | 40   |
|    | 18.1    | Setup a database and user      | . 40 |
|    | 18.2    | Install Drupal                 | . 41 |
| 19 | Custom  | er Support                     | 44   |

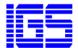

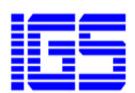

As the first official global service partner of Alibaba in Singapore, **Infinity Global Solution Pte. Ltd (IGS)** is a business and enterprise system consulting company. The core team is mainly based in Singapore with a full fleet of operational & technical supports located in Yangon, Myanmar. The

company in Myanmar is ranked as the biggest ITcompany in the country.

IGS' mission is to assist the SMEs in Singaporefor overseas market expansion and productivity improvement through utilizing eCommerce services and solutions.IGS aims at providing comprehensive and professional business solutions, in particular Alibaba B2B business consultation services, digital marketing, one stop integrated solutions for SMEs productivity improvement and daily operation optimization.Our objective is to help the companies in creating value and achieving sustainable growth through the effective use of integrated IT system and well defined business processes.

Specialized in providing eCommercesolutions, Cloud ERP solutions, Human Resource Management solutions, Trading Business ERP solution and Manufacturing ERP solutions, IGS' products and services are also including Business Consultation, System Analysis, Design, Configuration, Customization, DataMigration, Training, Support and Maintenance.

### Important:

Due to security concern, advice to change all preconfigured password immediately after image installation.

# 1 Introduction

We, IGS, provide a list of images pre-integrated with most popular software for web solution. It includes ready-to-run versions of Apache/Nginx, MySQL, PHP, phpMyAdmin and all of the other software required to run each of those components. IGS image greatly simplifies the development and deployment of web applications. All our images are regularly updated to make sure that you always have access to the latest stable releases of each of the bundled components.

### 1.1 LEMP & LAMP

Images include LEMP and LAMP stack that are mostly used for both developing and deploying web applications.

LAMP stack is a group of open source software used to get web servers up and running. The acronym stands for Linux, Apache, MySQL, and PHP.

LAMP is the most popular web service solution stack on the public Internet.

LEMP stack is a group of open source software to get web servers up and running. The acronym stands for Linux, nginx (pronounced Engine x), MySQL, and PHP.

### 1.2 WordPress and others

Images include most popular open-source content management system (CMS). Example, WordPress, Joomla!, Durpal etc.

WordPress is one of the world's most popular web publishing platforms for building blogs and websites. It can be customized via a wide selection of themes, extensions and plug-ins.

### **Feature Highlight**

- Full Theme System: Change the look and feel of your site with a few clicks by using existing free or commercial Wordpress themes
- Standards-compliant: Wordpress is in full compliance with the standards of the ECS.
- Thousands of plugins and widgets available

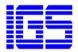

# 2 Ubuntu 14.04 64bits LAMP

This image is built with Ubuntu 14.04 and bundled with following popular software for web service solution. Optimized to addressyour security concern.

# 2.1 Functional Components

The LAMP platform consists of four components that are structured in a layered way. Each layer provides a critical part of the entire software stack:

- **Linux.** Linux is the lowest-level layer and provides the operating system. Linux actually runs each of the other components. You are not specifically limited to Linux, however; you can easily run each of the other components on Microsoft®; Windows®;, Mac OS X, or UNIX® if you need to.
- Apache. The next layer is Apache, the Web server. Apache provides the mechanics for getting a Web page to a user. Apache is a stable, mission-critical-capable server, and it runs more than 65 percent of all Web sites on the Internet. The PHP component actually sits inside Apache, and you use Apache and PHP together to create your dynamic pages.
- MySQL. MySQL provides the data-storage side of the LAMP system. With MySQL, you
  have access to a very capable database suitable for running large and complex sites.
  Within your Web application, all your data, products, accounts, and other types of
  information will reside in this database in a format that you can easily query with the SQL
  language.
- PHP. PHP is a simple and efficient programming language that provides the glue for all
  the other parts of the LAMP system. You use PHP to write dynamic content capable of
  accessing the data in the MySQL database and some of the features that Linux
  provides.

# 2.2 Software Components

Opeartion System

Ubuntu 14.04 64bits

- Apache
  - the world's most used web server software Version 2.4.23
- MySQL
  - relational database management system Version 5.6.31
- PHP

Version 5.5.37

- phpMyAdmin
  - -Web GUI for the administration of MySQL Version 4.4.15.7
- openssh-server
  - Secure remote console for server management Version 6.6
- openssh-sftp-server
  - Secure FTP for file uploading

# ٥

### INFINITY GLOBAL SOLUTIONS PTE.LTD.

Version 6.6

### 2.3 Default Website

To access, using following URL http://<Global IP Address>

# 2.4 Upload web page files

Place your files into a directory called the "document root" of the server. The document root is at /data/wwwroot/defaultby default. Place your files there.

When you are finished (provided that your domain name has been updated around the world), you should be able to access your site in your web browser.

# 2.5 phpMyAdmin

Use following URL to open phpMyAdmin page http://<Global IP Address>/phpMyAdmin

# 2.6 Program Description

### **Apache**

Directory: /usr/local/apache

Configuration File: /usr/local/apache/conf/httpd.conf

Error log File:

Mysql

Directory: /usr/local/apache Configuration File: /etc/my.cnf

Data File: /data/mysql

**PHP** 

Directory: /usr/local/php

Configuration File: /usr/local/php/etc/php.ini php additional file: /usr/local/php/etc/php.d

For password, refer to following file in Ubuntu after installation. /root/password.pwd

# 2.7 Software Operation Command

### Apache

sudo service httpd start/restart/stop

### Mysql

sudo service mysqld start/restart/stop

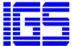

# Ubuntu 14.04 64bits WordPress +LAMP

This image is built with Ubuntu 14.04 and bundled with following popular software for web service solution. Optimized to addressyour security concern.

WordPress - a free and open-source content management system (CMS). It was used by more than 26.4% of the top 10 million websites as of April 2016. WordPress is the most popular blogging system in use on the Web, at more than 60 million websites.

## **Feature Highlight**

- Full Theme System: Change the look and feel of your site with a few clicks by using existing free or commercial Wordpress themes
- Standards-compliant: Wordpress is in full compliance with the standards of the ECS.
- Thousands of plugins and widgets available

# 3.1 Software Components

**Operation System** 

Ubuntu 14.04 64bits

- Apache
  - the world's most used web server software **Version 2.4.23**
- MySQL
  - relational database management system Version 5.6.31
- PHP

Version 5.5.37

- phpMyAdmin
  - -Web GUI for the administration of MySQL

Version 4.4.15.7

- openssh-server
  - Secure remote console for server management

Version 6.6

- openssh-sftp-server
  - Secure FTP for file uploading

Version 6.6

WordPress

Version 4.5.3

# 3.2 Setup WordPress

Refer to WordPress section.

# 3.3 Program Description

### **Apache**

Directory: /usr/local/apache

Configuration File: /usr/local/apache/conf/httpd.conf

Error log File:

Mysql

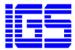

Directory: /usr/local/apache Configuration File: /etc/my.cnf

Data File: /data/mysql

PHP

Directory: /usr/local/php

Configuration File: /usr/local/php/etc/php.ini php additional file: /usr/local/php/etc/php.d

Workpress

Directory: /data/wwwroot/default/

For password, refer to following file after installation. /root/password.pwd

# 3.4 Software Operation Components

Apache

sudo service httpd start/restart/stop

Mysql

sudo service mysqld start/restart/stop

# 4 Ubuntu 14.04 64bits LEMP

This image is built with Ubuntu 14.04 and bundled with following popular software for web service solution. Instead of Apache, this uses another high-performance HTTP server - Nginx web server. Optimized to addressyour security concern.

# 4.1 Nginx Configuration Contexts

Nginx is a high performance web server that is responsible for handling the load of some of the largest sites on the internet. It is especially good at handling many concurrent connections and excels at serving static content.

The Configuration file will be located at /usr/local/nginx/conf/nginx.conf or /usr/local/etc/nginx/nginx.conf. If it does not exist there, it may also be at /etc/nginx/nginx.conf.

**The Main Context**: The main context represents the broadest environment for Nginx configuration. It is used to configure details that affect the entire application on a basic level. While the directives in this section affect the lower contexts, many of these aren't inherited because they cannot be overridden in lower levels.

**The Events Context**: The "events" context is contained within the "main" context. It is used to set global options that affect how Nginx handles connections at a general level. There can only be a single events context defined within the Nginx configuration.

**The Http Context**: When configuration Nginx as a web server or reverse proxy, the "http" context will hold the majority of the configuration. This context will contain all of the directives and other contexts necessary to define how the program will handle HTTP or HTTPS connections.

**The Server Context**: The "server" context is declared within the "http" context. It is allowed for multiple declarations. The reason for allowing multiple declarations of the server context is that each instance defines a specific virtual server to handle client requests.

**The Location Context**: Location contexts share many relational qualities with server contexts. For example, multiple location contexts can be defined, each location is used to handle a certain type of client request, and each location is selected by virtue of matching the location definition against the client request through a selection algorithm.

Reference: https://www.digitalocean.com/community/tutorials/understanding-the-nginx-configuration-file-structure-and-configuration-contexts#conclusion

# 4.2 Software Components

- Operation System
  - Ubuntu 14.04 64bits
- Nginx
- high-performanceweb server software Version 1.10.1
- MySQL
  - relational database management system Version 5.7.13
- PHP

**Version 5.5.38** 

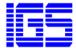

- PhpMyAdmin
  - -Web GUI for the administration of MySQL Version 4.4.15.7

- openssh-server
  - Secure remote console for server management

Version 6.6

- openssh-sftp-server
  - Secure FTP for file uploading

Version 6.6

## 4.3 Default Website

To access, using following URL http://<Global IP Address>

# 4.4 Upload web page files

Place your files into a directory called the "document root" of the server. The document root is at /data/wwwroot/defaultby default. Place your files there.

When you are finished (provided that your domain name has been updated around the world), you should be able to access your site in your web browser.

### 4.5 phpMyAdmin

Use following URL to open phpMyAdmin page http://<Global IP Address>/phpMyAdmin

# 4.6 Program Description

### **Nginx**

Directory: /usr/local/nginx

Configuration File: /usr/local/nginx/conf/nginx.conf

Mysql

Directory: /usr/local/apache Configuration File: /etc/my.cnf

Data File: /data/mysql

**PHP** 

Directory: /usr/local/php

Configuration File: /usr/local/php/etc/php.ini php additional file: /usr/local/php/etc/php.d

For password, refer to following file in Ubuntu after installation.

/root/password.pwd

# 4.7 Software Operation Command

Nginx

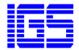

# servicenginx {start|stop|status|restart|reload|configtest}

Mysql

servicemysqld {start|stop|restart|reload|status}

Apache

servicehttpd {start|restart|stop}

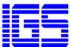

# 5 Ubuntu 14.04 64bits WordPress + LEMP

This image is built with Ubuntu 14.04 and bundled with following popular software for web service solution. Instead of Apache, this uses another high-performance HTTP server - Nginx web server. Optimized to addressyour security concern.

WordPress - a free and open-source content management system (CMS). It was used by more than 26.4% of the top 10 million websites as of April 2016. WordPress is the most popular blogging system in use on the Web, at more than 60 million websites.

# 5.1 Software Components

Operation System

Ubuntu 14.04 64bits

Nginx

Version 1.10.1

- high-performanceweb server software
- MySQL

Version 5.7.13

- relational database management system
- PHP

Version 5.5.38

PhpMyAdmin

Version 4.4.15.7

- Web GUI for the administration of MySQL
- openssh-server

Version 6.6

- -Secure remote console for server management
- openssh-sftp-server

Version 6.6

- -Secure FTP for file uploading
- WordPress

Version 4.5.3

# 5.2 Setup WordPress

Refer to WordPress section.

# 5.3 Program Description

### **Nginx**

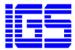

Directory: /usr/local/nginx

Configuration File: /usr/local/nginx/conf/nginx.conf

Mysql

Directory: /usr/local/apache Configuration File: /etc/my.cnf

Data File: /data/mysql

**PHP** 

Directory: /usr/local/php

Configuration File: /usr/local/php/etc/php.ini php additional file: /usr/local/php/etc/php.d

For password, refer to following file after installation.

/root/password.pwd

# 5.4 Software Operation Command

Nginx

servicenginx {start|stop|status|restart|reload|configtest}

Mysql

servicemysqld {start|stop|restart|reload|status}

Apache

servicehttpd {start|restart|stop}

# 6 CentOS7.264bits LAMP

This image is built with CentOS 7.2 and bundled with following popular software for web service solution. Optimized to addressyour security concern.

## 6.1 Software Components

Operation System

CentOS 7.2 64bits

MySQL/MariaDB

-relational database management system Version 5.7.13

PHP

**Version 3.4.45** 

- phpMyAdmin
  - Web GUI for the administration of MySQL Version 4.4.15.7
- openssh-server
  - Secure remote console for server management Version 6.6

openssh-sftp-server 6.6

- Secure FTP for file uploading Version 6.6

### 6.2 Default Website

To access, using following URL http://<Global IP Address>

# 6.3 Upload web page files

Place your files into a directory called the "document root" of the server. The document root is at /data/wwwroot/default/ by default. Place your files there.

When you are finished (provided that your domain name has been updated around the world), you should be able to access your site in your web browser.

# 6.4 phpMyAdmin

Use following URL to open phpMyAdminpage <a href="http://<Global IP Address>/phpMyAdmin">http://<Global IP Address>/phpMyAdmin</a>

# 6.5 Program Description

### **Apache**

Directory: /usr/local/apache

Configuration File: /usr/local/apache/conf/httpd.conf

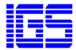

Error log File:

Mysql

Directory: /usr/local/apache Configuration File: /etc/my.cnf

Data File: /data/mysql

**PHP** 

Directory: /usr/local/php

Configuration File: /usr/local/php/etc/php.ini php additional file: /usr/local/php/etc/php.d

For password, refer to following file after installation.

/root/password.pwd

# 6.6 Software Operation Components

Apache

sudo service httpd start/restart/stop

Mysql

sudo service mysqld start/restart/stop

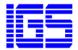

# 7 CentOS 7.2 64bits WordPress + LAMP

This image is built with latest CentOS 7.2 and bundled with following popular software for web service solution. Optimized to addressyour security concern.

**WordPress** - a free and open-source content management system (CMS). It was used by more than 26.4% of the top 10 million websites as of April 2016. WordPress is the most popular blogging system in use on the Web, at more than 60 million websites.

# 7.1 Software Components

- Operation System
  - Ubuntu 14.04 64bits
- Apache
  - the world's most used web server software Version 2.4.23
- MySQL/MariaDB
  - relational database management system Version 5.5.50
- PHP
- Version 5.4.45
- phpMyAdmin
  - -Web GUI for the administration of MySQL
  - Version 4.4.15.7
- openssh-server
  - Secure remote console for server management
  - Version 6.6
- openssh-sftp-server
  - Secure FTP for file uploading
  - Version 6.6
- WordPress
  - Version 4.5.3

# 7.2 Setup WordPress

Refer to WordPress section.

### 7.3 Default Website

After you have already created a instance with WordPress on 14.04 image, you visit your instance IP address in a browser.

To access, using following URL

http://<Global IP Address>

# 7.4 phpMyAdmin

Use following URL to open phpMyAdmin page

http://<Global IP Address>/phpMyAdmin

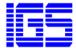

# 7.5 Program Description

## **Apache**

Directory: /usr/local/apache

Configuration File: /usr/local/apache/conf/httpd.conf

Error log File:

Mysql

Directory: /usr/local/apache Configuration File: /etc/my.cnf

Data File: /data/mysql

For password, refer to following file after installation.

/root/password.pwd

# 7.6 Software Operation Components

Apache

sudo service httpd start/restart/stop

Mysql

sudo service mysqld start/restart/stop

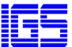

# 8 CentOS 7.2 64bits LEMP

This image is built with CentOS 7.2 and bundled with following popular software for web service solution. In order to display web pages to our site visitors, we employ Nginx, a modern, efficient web server. Optimized to address your security concern.

# 8.1 Software Components

Operation System

CentOS 7.0 64bits

Nginx

**Version 1.10.1** 

- high-performance web server software
- MySQL

version 5.7.13

- relational database management system
- PHP

Version 5.4.45

- Web GUI for the administration of MySQL
- openssh-server

Version 6.6

- Secure remote cnsole for server management
- openssh-sftp-server

Version 6.6

- Secure FTP for file uploading

## 8.2 Default Website

To access, using following URL http://<Global IP Address>

# 8.3 Upload web page files

Place your files into a directory called the "document root" of the server. The document root is at /data/wwwroot/default/by default. Place your files there.

When you are finished (provided that your domain name has been updated around the world), you should be able to access your site in your web browser.

# 8.4 phpMyAdmin

Use following URL to open phpMyAdmin page http://<Global IP Address>/phpMyAdmin

# 8.5 Program Description

**Nginx** 

Directory: /usr/local/nginx

Configuration File: /usr/local/nginx/conf/nginx.conf

Mysql

Directory: /usr/local/apache Configuration File: /etc/my.cnf

Data File: /data/mysql

**PHP** 

Directory: /usr/local/php

Configuration File: /usr/local/php/etc/php.ini php additional file: /usr/local/php/etc/php.d

For password, refer to following file in Ubuntu after installation.

/root/password.pwd

# 8.6 Software Operation Command

Nginx

servicenginx {start|stop|status|restart|reload|configtest}

Mysql

servicemysqld {start|stop|restart|reload|status}

Apache

servicehttpd {start|restart|stop}

# 9 CentOS 7.0 64bits WordPress + LEMP

This image is built with CentOS 7.2 and bundled with following popular software for web service solution. In order to display web pages to our site visitors, we employ Nginx, a modern, efficient web server. Optimized to addressyour security concern.

**WordPress** - a free and open-source content management system (CMS). It was used by more than 26.4% of the top 10 million websites as of April 2016. WordPress is the most popular blogging system in use on the Web, at more than 60 million websites.

# 9.1 Software Components

Operation System

CentOS 7.0 64bits

Nginx

**Version 1.10.1** 

- high-performance web server software

MySQL

version 5.7.13

- relational database management system

PHP

Version 5.4.45

- Web GUI for the administration of MySQL

· openssh-server

Version 6.6

- Secure remote cnsole for server management
- openssh-sftp-server

Version 6.6

- Secure FTP for file uploading
- WordPress

Version 4.5.3

# 9.2 Setup WordPress

Refer to WordPress section.

# 9.3 phpMyAdmin

Use following URL to open phpMyAdmin page <a href="http://<Global IP Address>/phpMyAdmin">http://<Global IP Address>/phpMyAdmin</a>

# 9.4 Program Description

**Nginx** 

Directory: /usr/local/nginx

Configuration File: /usr/local/nginx/conf/nginx.conf

Mysql

Directory: /usr/local/apache Configuration File: /etc/my.cnf

Data File: /data/mysql

PHP

Directory: /usr/local/php

Configuration File: /usr/local/php/etc/php.ini php additional file: /usr/local/php/etc/php.d

Workpress

Directory: /data/wwwroot/default/

For password, refer to following file after installation.

/root/password.pwd

# 9.5 Software Operation Command

Nginx

servicenginx {start|stop|status|restart|reload|configtest}

Mysql

servicemysqld {start|stop|restart|reload|status}

Apache

servicehttpd {start|restart|stop}

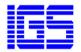

# 10 CentOS 7.2 64bits LAMP + Magento

This image is built with CentOS 7.2 and bundled with following popular software for web service solution. Optimized to address your security concern.

Magento Community Edition is an open-source eCommerce platform. Developers can implement the core files and extend its functionality by adding new plug-in modules provided by other developers. Since the first public beta version was released in 2007, Community Edition has been developed and customized in order to provide a basic eCommerce platform.

# **10.1 Software Components**

- Operation System
   CentOS 7.2 64bits
- Apache

Version 2.4.23

-the world's most used server software

MariaDB

Version 10.1.16

-relational database management system

PHP

Version 7.0.9

phpMyAdmin

Version 4.4.15.7

-Web GUI for the administration of MySQL

openssh-server

Version 6.6

-Secure remote console for server management

openssh-sftp-server

Version 6.6

-Secure FTP for file uploading

Magento

Version CE-2.1.0

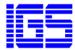

# 10.2 phpMyAdmin

After you have already created a instance with Magento on 14.04 image, you visit your instance IP address in a browser.

Use following URL to open phpMyAdmin page, create a database for Magento before proceed to install it.

### http://<Global IP Address>/phpMyAdmin

Or you can use the preconfigured database, but remember to change the default password before using it.

Dabase name: magento Password: wSWTyP3xbs

For database root password, refer to following file after installation.

/root/password.pwd

### 10.3 Default Website

To accessMagento, using following URL

http://<Global IP Address>/

You should see following page and install WordPress. Follow the installation wizard to install Magento community version.

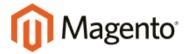

Version 2.1.0

Welcome to Magento Admin, your online store headquarters. Click 'Agree and Set Up Magento' or read Getting Started to learn more.

Terms & Agreement

Agree and Setup Magento

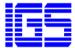

### 10.4 Access to Server Instance

You can access it by connecting to your instance as root via SSH or PuTTY.

Open a terminal on your computer

## sshroot@ip.address

When Using PuTTY, fill server IP address in Host Name and log in to your sever instance.

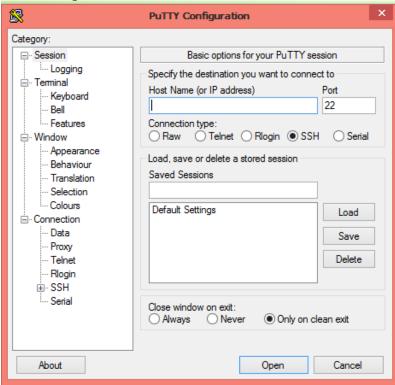

# 10.5 Set Up Your Domain

In order to use your own domain with the site, you will need to update the configuration in the administration panel. Sign into the site's administration panel and navigate to Store -> Configuration Here you will replace the references to your IP address with your domain name. There are two place where you need to make the change: General -> Web -> Base URLs and Generla -> Web -> Base URLs(secure).

## 10.6 Program Description

### **Apache**

Directory: /usr/local/apache

Configuration File: /usr/local/apache/conf/httpd.conf

Error log File:

Mysql

Directory: /usr/local/apache Configuration File: /etc/my.cnf

Data File: /data/mysql

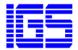

## PHP

Directory: /usr/local/php

Configuration File: /usr/local/php/etc/php.ini php additional file: /usr/local/php/etc/php.d

Magento

Directory: /data/wwwroot/default

# 10.7 Software Operation Command

Apache

sudo service httpd start/restart/stop

Mysql

sudo service mysqld start/restart/stop

# 11 CentOS 7.2 64bits LAMP + Joomla!

This image is built with CentOS 7.2 and bundled with following popular software for web service solution. Optimized to address your security concern.

- Apache 2.4.23
- the world's most used web server software
- MariaDB 10.1.16
- relational database management system

- PHP7.0.9
- phpMyAdmin 4.4.15.7
- Web GUI for the administration of MySQL
- openssh-server 6.6 Secure remote console for server management
- openssh-sftp-server 6.6
- Secure FTP for file uploading
- Joomla3.4.0

Joomla is like the compromise between WordPress and Drupal.It's powerful enough to run most websites without any problems, and it doesn't require the same level of technical experience to run as Drupal either.

# 11.1 phpMyAdmin

Use following URL to open phpMyAdmin page, create a database for Joomla before proceed to install it.

### http://<Global IP Address>/phpMyAdmin

Or you can use the pre-configured database, but remember to change the default password before using it.

Database name: joomla

Password: AT3YEZLq9yQMhfVw

For database root password, refer to following file after installation.

/root/password.pwd

### 11.2 Default Website

To access, using following URL

http://<Global IP Address>/

Follow the installation wizard to install Joomla!.

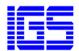

# 12 Software Directory and Configuration List

Below is a list of directories and their contents.

Nginx install dir: /usr/local/nginx

Apache install dir: /usr/local/apache

Database installdir: /usr/local/mysql

Database data dir: /data/mysql

Database user: root

Database password: refer to /root/password.pwd

PHP install dir: /usr/local/php

Opcache Control Panel url: <a href="http://<ip>

phpMyAdmindir: /data/wwwroot/default/phpMyAdmin

phpMyAdmin Control Panel url: http://<ipaddress>/phpMyAdmin

memcached install dir: /usr/local/memcached

index url: http://<ipaddress>/

# 13 Setup DNS

Once you have your LAMP/LEMP stack installed, your server is ready to start serving web content. However, right now, you can only access it using the server's public IP address.

You can set up a domain name (like example.com) so that visitors can access your site easier. You'll need to purchase your desired domain name from a domain name registrar.

# 14 Connect to Server Instance

Download following utilities

PuTTY - a free SSH and telnet client for Windows

www.putty.org/

WinSCP - free SFTP and FTP client for Windows

https://winscp.net/

Follow respect use guide from the tool official website and connect with your root account configured during your ECS installation.

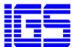

# 15 Apache v.s. Nginx

Both Apache and Nginx are powerful, flexible, and capable. Deciding which server is best for you is largely a function of evaluating your specific requirements and testing with the patterns that you expect to see.

There are differences between these projects that have a very real impact on the raw performance, capabilities, and the implementation time necessary to get each solution up and running. However, these usually are the result of a series of trade-offs that should not be casually dismissed. In the end, there is no one-size-fits-all web server, so use the solution that best aligns with your objectives.

### Reference:

https://www.digitalocean.com/community/tutorials/apache-vs-nginx-practical-considerations

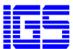

# 16 Change Default Password

To change (or update) mysql root password, you need to use the following command:

```
$ mysqladmin -u root -p'oldpassword' password newpass
```

For example, if the old password is abc, you can set the new password to 123456, enter:

```
$ mysqladmin -u root -p'abc' password '123456'
```

Note:123456 password is used for demonstration purpose only. You must select a strong password. It is an important protection to help you have safer MySQL database transactions.

# 17 WordPress

After you have already created an ECS instance with WordPress on IGS image, visit your instance IP address in a browser.

# 17.1 Setup a database for WordPress

## Go To http://<Global IP Address>/phpMyadmin

And enter username and password that is written in password.pwd file. To open password.pwd using puTTy or SSH to connect server.

### For Database Creation

Click 'Database' tag > fill database name under 'Create database' and then click 'Create' button.

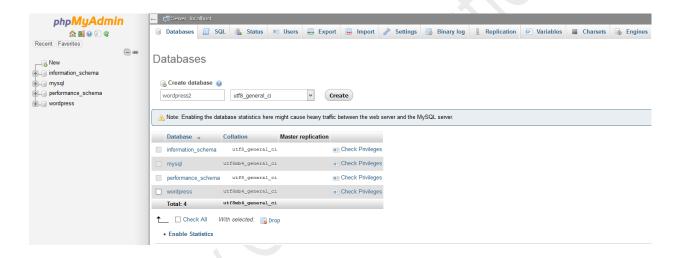

### For User Creation

Click 'Users' tag > Click 'Add user'

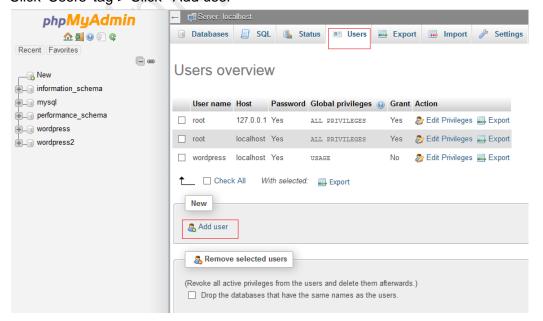

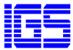

And then, fill require data for username, password, give privileges and etc in the following screen.

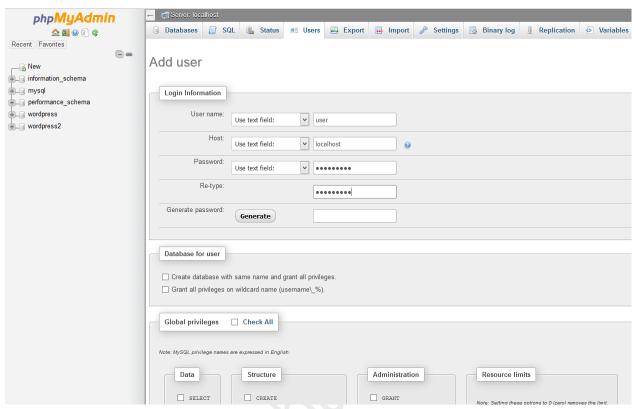

## 17.2 Install WordPress

To access, using following URL http://<Global IP Address>

You should see following WordPress Installation Page.

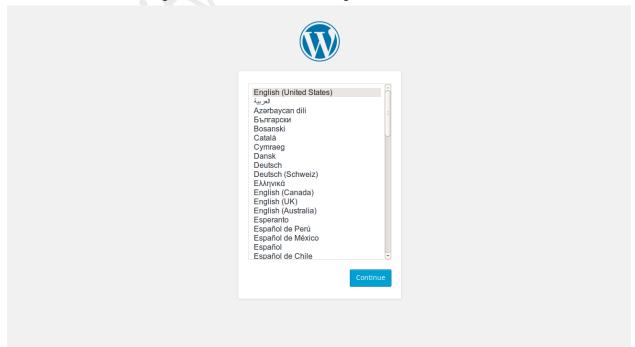

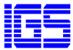

Key in the username and database created in 17.1 to continue.

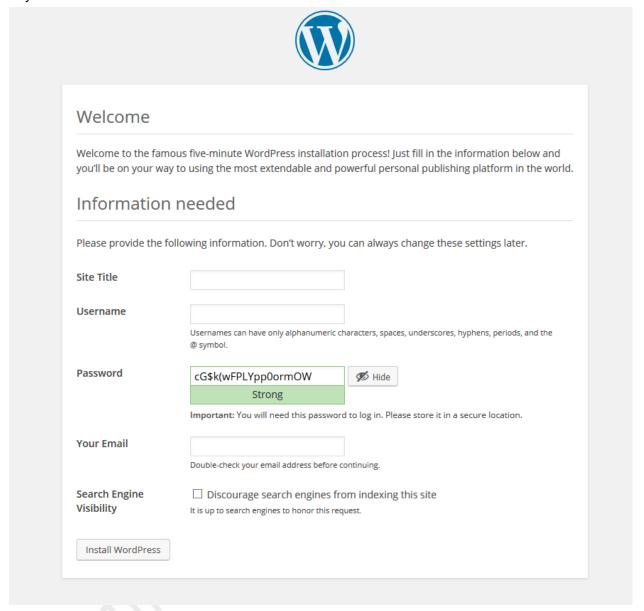

# 17.3 Configure Your Domain

Log in to your WordPress admin panel at <a href="http://Global IP address/wp-admin">http://Global IP address/wp-admin</a> using the account you created. Click Setting in the navigation bar on left-hand side of the page. Update the WordPress Address(URL) and site Address(URL) fields to reflect your new domain name and click Save Changes.

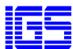

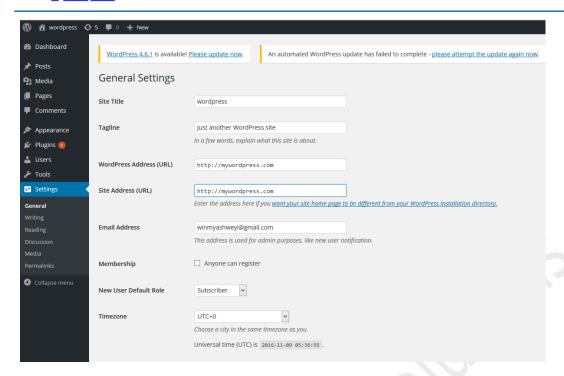

## 17.4 Install WordPress

Follow the Famous 5-Minute Install from WordPress website to complete the installation. More detailed instructions follow.

http://codex.wordpress.org/Installing\_WordPress#Famous\_5-Minute\_Install

### 17.5 Access to Server Instance

You can access it by connecting to your instance as root via SSH or PuTTY. Open a terminal on your computer

## sshroot@ip.address

When Using PuTTY, fill server IP address in Host Name and log in to your sever instance.

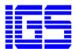

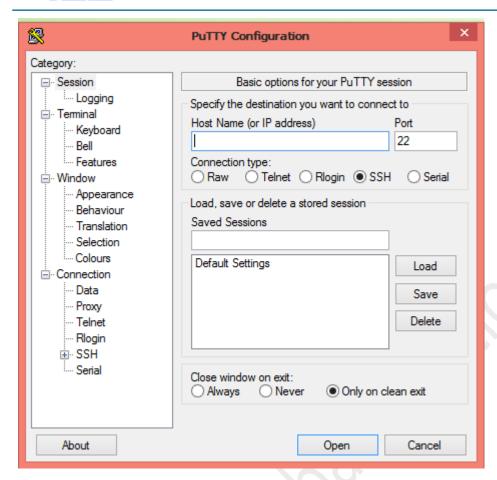

# 18 Drupal

After you have already created an ECS instance with LEMP / LAMP images, visit your instance IP address in a browser.

# 18.1 Setup a database and user

### Go To http://<Global IP Address>/phpMyadmin

And enter username and password that is written in password.pwd file. To open password.pwd using puTTy or SSH to connect server.

### Add new user and create database

After login to phpMyAdmin, click "Users" tag > Click "Add User"

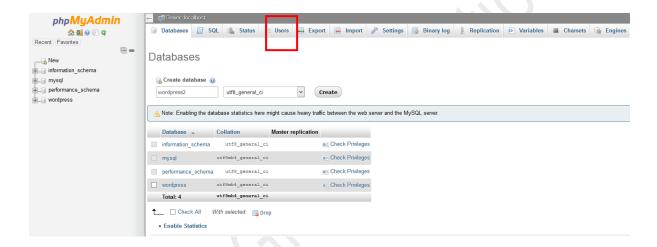

And then, fill in required data for username, password, give privileges and etc in the following screen.

Check "Create database with same name and grand all privileges."

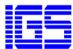

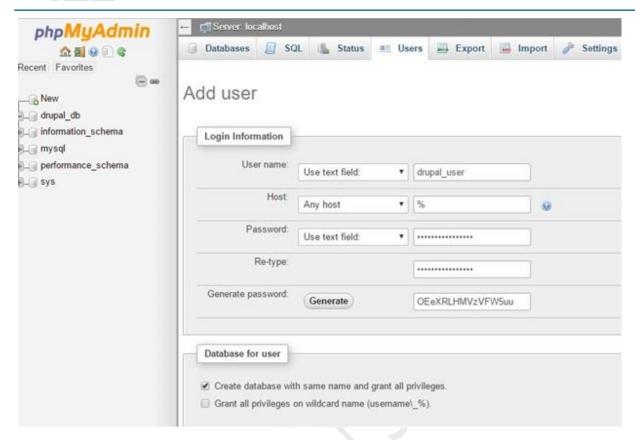

# 18.2 Install Drupal

1. SSH to your new ECS.

You can access it by connecting to your instance as root via SSH or PuTTY. When Using PuTTY, fill server IP address in Host Name and log in to your sever instance.

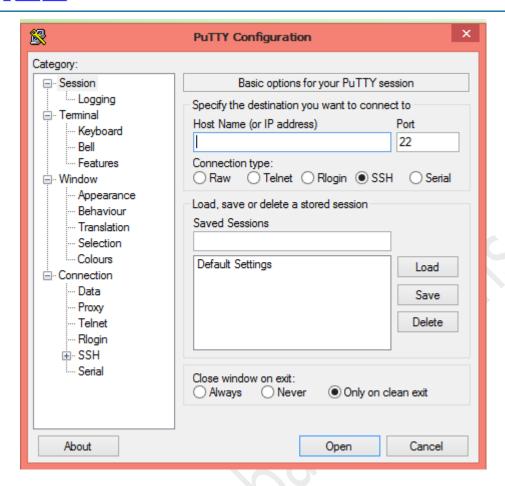

2. Change to following the default directory for your web pages.

# cd /data/wwwroot/default/

3. Download a Drupal package

# wget https://ftp.drupal.org/files/projects/drupal-7.52.zip

4. Unzip the package

# unzip drupal-7.52.zip

5. Move all content to the default www directory and change the ownership to www:www

# mv drupal-7.52/\* ./ chown -R www:www ./default/

 Brower to following URL and install Drupal http://<Global IP Address>/
 You should see following Installation Page.

# Select an installation profile

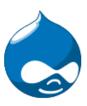

► Choose profile

Choose language

Verify requirements

Set up database

Install profile

Configure site

Finished

Standard

Install with commonly used features pre-configured.

Minimal

Start with only a few modules enabled.

Save and continue

Key in the username and database created in previous steps to continue.

# 19 Customer Support

We provide free fix for existing bugs in the image. We offer competitive price forbelow services, example

- Website template design
- Password reconfiguration for SFT, MySQL, etc
- · Data migration from existing website
- System global configuration optimization
- Bundle DNS server
- Installation of more software and optimization
- Security scan
- Firewall installation and configuration
- etc

Contact us through following email for quotation.

support@infnityglobals.com

### Website:

www.infinityglobals.com www.infinitygohosting.com www.alicloudhosting.net